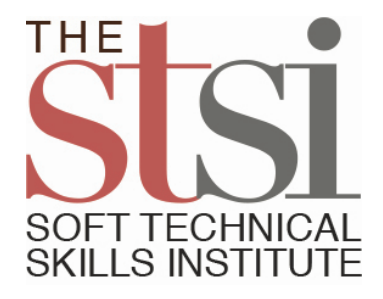

## **Instructions for the Exam Taker:**

- 1. Go to www.stsi.cmititestbank.com/quiz to find your (the Exam-taker) Exam.
- 2. Enter your (student) email address.
- 3. Click on SUBMIT
- 4. Select the title of the Lesson's Exam.
- 5. Click on EMAIL STSI LINK
- 6. You will be emailed to the email account you entered a one-time-use URL or web address to link to the Exam.
- 7. Click on the URL link from this auto-generated email.
- 8. This Exam is auto-generated and dynamic. It contains 40 multiple-choice test items drawn randomly from the Lesson Up test bank for this topic.
- 9. Take the exam in a secure environment.
- 10. You will NOT be able to re-take the exam using this temporary URL link.
- 11. You are NOT be allowed to take a break while taking this Exam.
- 12. However, if, while taking the exam, something unexpected occurs (i.e., fire drill, weather warning, soft or hard lock down, etc.), you WILL be able to resume the Exam where you left off by clicking on a button at the bottom of the page. You may return within three hours and pick up where you left off. (DM: How does CAERT handle this?)
- 13. Upon completing the last item on the Exam, your score will appear automatically.
- 14. Proceed to complete the assigned  $41<sup>st</sup>$  item.
- 15. Submit your response to this  $41<sup>st</sup>$  item to the proctor or send directly to STSI, depending on instructions.
- 16. After submitting the Exam, the admin will search for submitted exam instance by doing a keyword search on Name or Email.

Text questions and concerns to Lulu at www.the-stsi.com.